# <span id="page-0-2"></span>**Storyboard Themes**

- [Overview](#page-0-0)
- $\circ$  [Example](#page-0-1)
- [Add Themes](#page-1-0) • [Delete Themes](#page-1-1)
- [Edit Themes](#page-2-0)
- [Copy Themes](#page-3-0)
- [Saving](#page-3-1)

#### <span id="page-0-0"></span>**Overview**

[top](#page-0-2)

Themes are style settings that are applied to Storyboards in order to provide layout and formatting to slides. In order to access a Theme you will need to Navigate to **Administration** > **Admin Console** > **Storyboard Themes**.

# Storyboard Themes

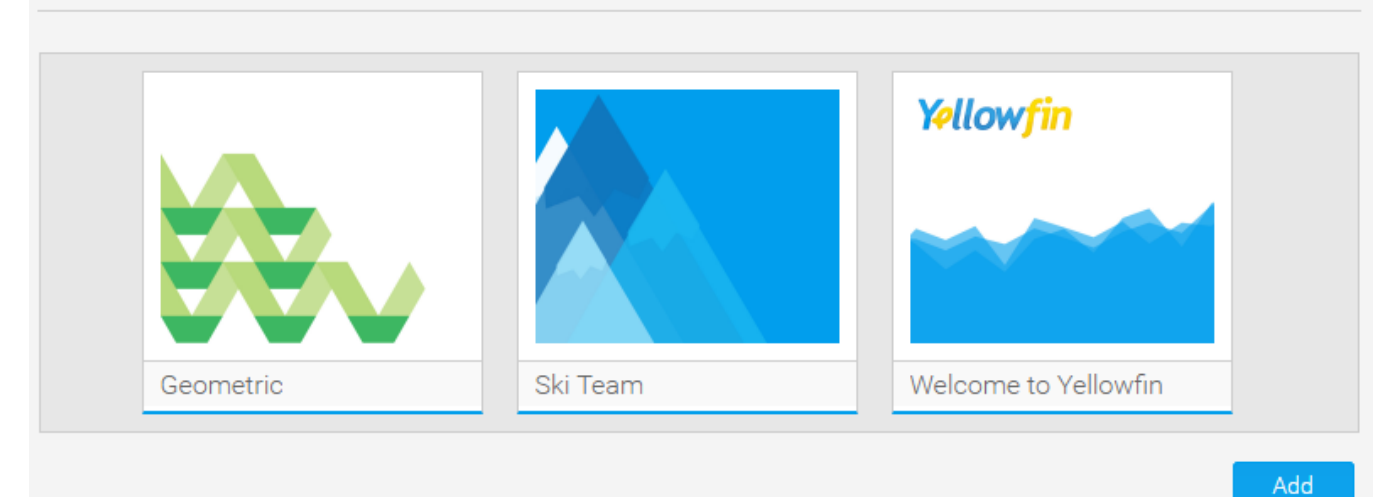

See [Main Theme](https://wiki.yellowfinbi.com/display/USER73Plus/Main+Theme) and [Section Theme](https://wiki.yellowfinbi.com/display/USER73Plus/Section+Theme) for more information on Theme Settings.

#### <span id="page-0-1"></span>**Example**

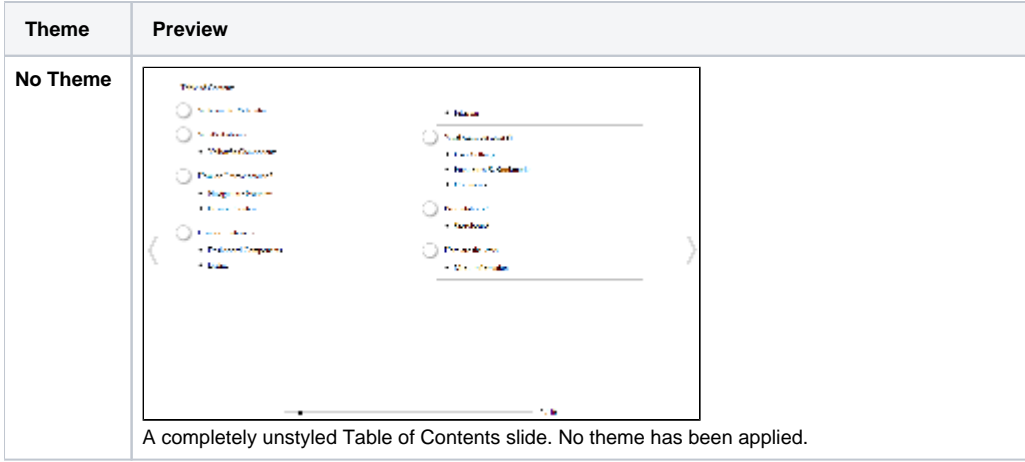

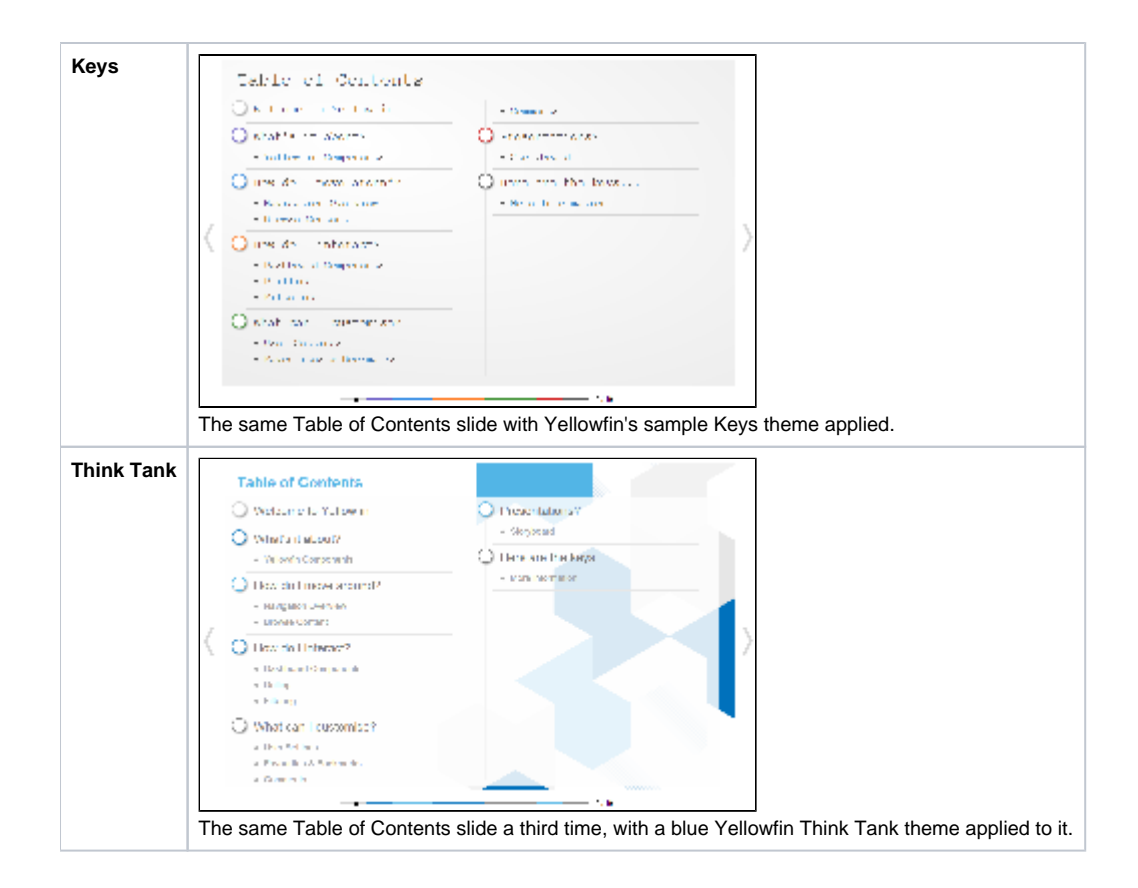

## <span id="page-1-0"></span>Add Themes

#### [top](#page-0-2)

While viewing the Storyboard Themes list in the **Admin Console**, click the **Add** button to create a new theme.

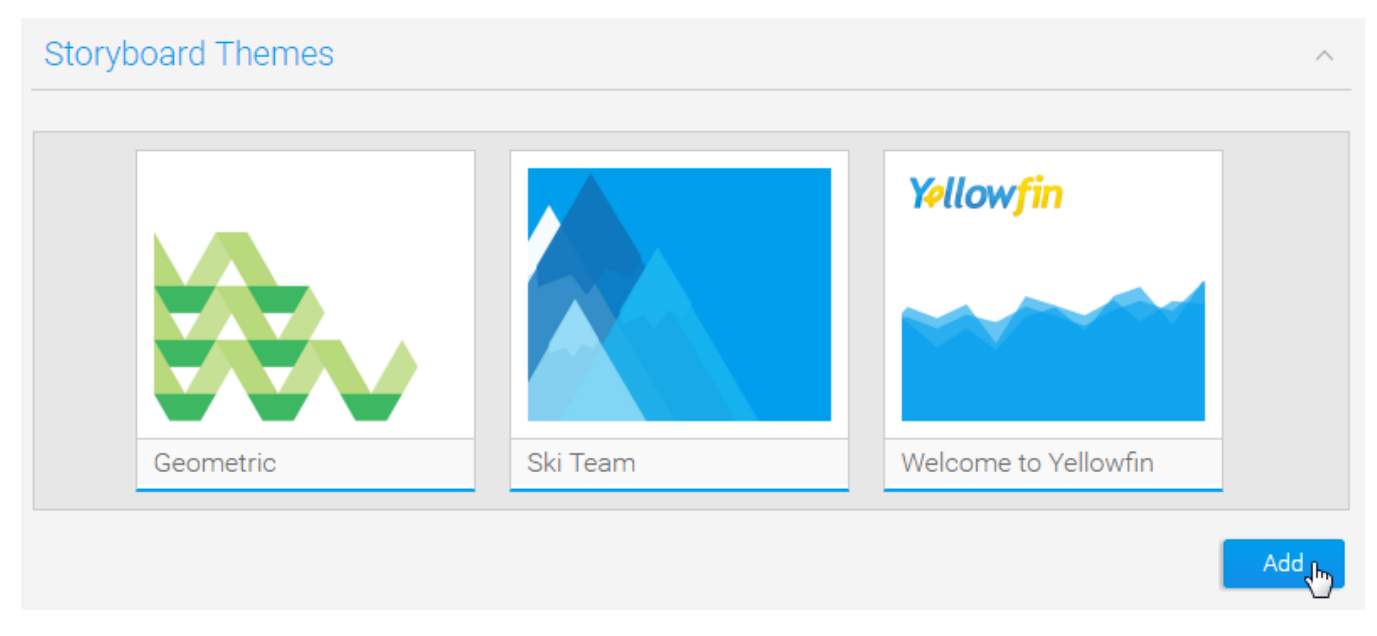

<span id="page-1-1"></span>Once clicked you will be taken to the theme builder where you will need to define the formatting options for your storyboard theme.

See [Main Theme](https://wiki.yellowfinbi.com/display/USER73Plus/Main+Theme) and [Section Theme](https://wiki.yellowfinbi.com/display/USER73Plus/Section+Theme) for more information on Theme Settings.

# Delete Themes

#### [top](#page-0-2)

While viewing the Storyboard Themes list in the **Admin Console**, hover over the Theme you wish to remove and click on the **Delete** button on the top right corner.

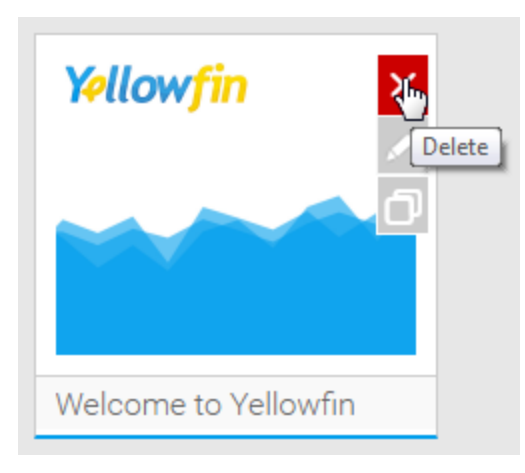

You will now be presented with a confirmation window for the deletion. Click **Yes** to confirm or **No** to cancel.

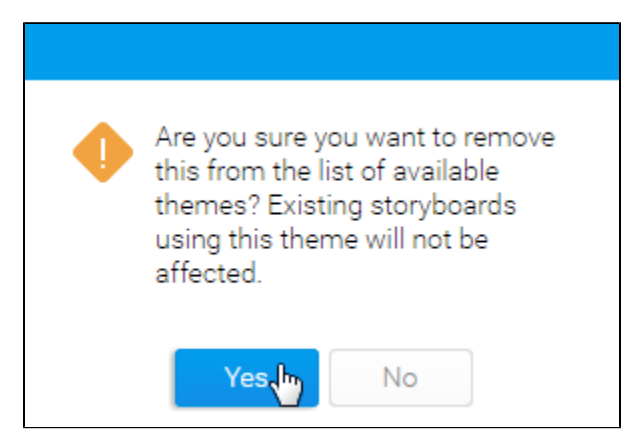

# <span id="page-2-0"></span>Edit Themes

#### [top](#page-0-2)

While viewing the Storyboard Themes list in the **Admin Console**, hover over the Theme you wish to remove and click on the **Edit** button on the top right corner. You will now be taken to the Theme Builder to make required changes.

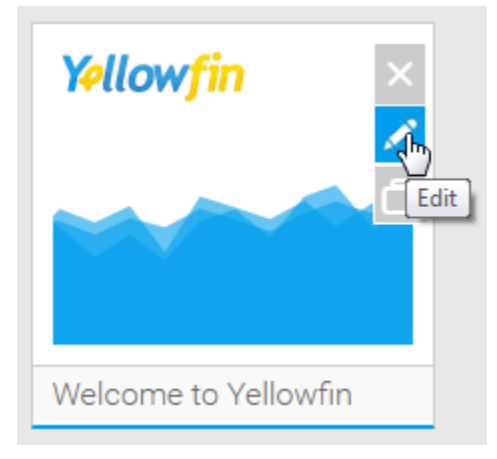

See [Main Theme](https://wiki.yellowfinbi.com/display/USER73Plus/Main+Theme) and [Section Theme](https://wiki.yellowfinbi.com/display/USER73Plus/Section+Theme) for more information on Theme Settings.

# <span id="page-3-0"></span>Copy Themes

#### [top](#page-0-2)

While viewing the Storyboard Themes list in the **Admin Console**, hover over the Theme you wish to copy and click on the **Copy** button on the top right corner. You will now be taken to the Theme Builder to make changes to a new copy of the selected Theme, completely separate from the original. This is an excellent way to learn how to set up themes, and can save you a lot of time if you want similar themes, just with different image sets, etc.

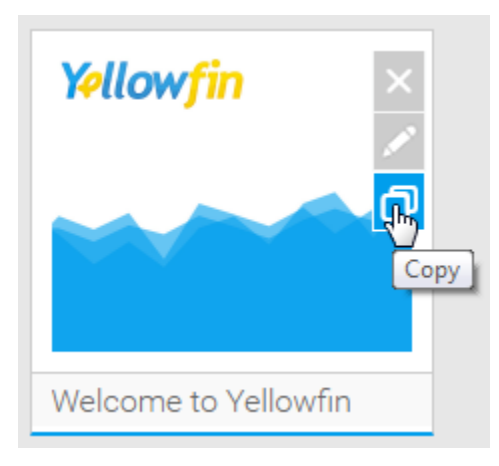

See [Main Theme](https://wiki.yellowfinbi.com/display/USER73Plus/Main+Theme) and [Section Theme](https://wiki.yellowfinbi.com/display/USER73Plus/Section+Theme) for more information on Theme Settings.

## <span id="page-3-1"></span>Saving

#### [top](#page-0-2)

When you are editing a Theme, you have the option to enable/disable Automatic Saving. Auto saving saves the theme after every adjustment made. Sometimes you may want to make a large number of adjustments so you may turn Automatic Save off.

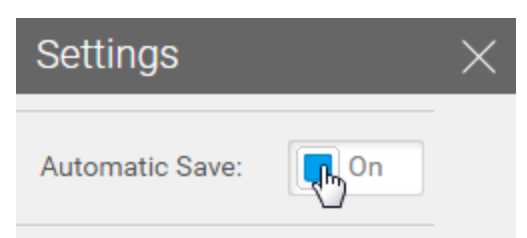

In order to turn off Automatic Save, click on the on/off toggle. You will now be provided with a Save button which you will need to use to commit all your changes once made, or a Cancel button to revert the Theme back to the last saved settings.

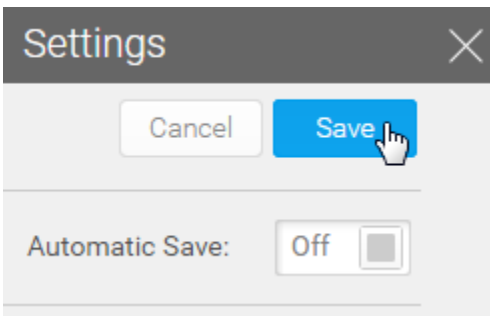